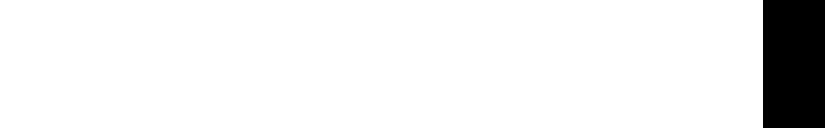

# OCSNG & GLPI

Connexion entre OCS et GLPI sur UBUNTU & Windows XP

Youness AFIF

## *SOMMAIRE*

1. Présentation

[1.1 GLPI](#page-2-0)

1.2 OCS Inventory NG

1.3 Ubuntu 15.04 LTS 64 bits

1 - [Installation Ubuntu Server 15.04 LTS](#page-4-0) [:](#page-4-0)

2 - [Installation d'OCS Server et GLPI sur Ubuntu Server](#page-4-1) [:](#page-4-1)

[Installation d'Apache2](#page-4-2) [:](#page-4-2)

[Installation de MySQL Server et PHPMyAdmin](#page-4-3) [:](#page-4-3)

[Installation d'OCS Server et OCS Inventory Report](#page-4-4) [:](#page-4-4)

[Installation de GLPI](#page-5-0) [:](#page-5-0)

3 - [Installation d'OCS Report Agent sur Windows XP](#page-5-1) [:](#page-5-1)

4 - [Mise en page de GLPI sur Windows 7](#page-5-2) [:](#page-5-2)

5 - [Plan de l'environnement](#page-6-0) [:](#page-6-0)

6 - Liaison entre Ubuntu Server & Windows 7 [:](#page-6-0)

## **INTRODUCTION**

## 1. Présentation

#### 1.1 GLPI

<span id="page-2-0"></span>*GLPI (Gestion Libre de Parc Informatique) est une solution libre, diffusée sous licence GNU GPL, de gestion de parc informatique et de ServiceDesk.* Elle intègre, entre-autre, la gestion du matériel, des logiciels et des consommables, une base de connaissance et une gestion de tickets d'incidents.

#### 1.2 OCS Inventory NG

**Open Computers and Software Inventory Next Generation propose l'inventaire de parc informatique.** Cette application permet d'inventorier le matériel et les logiciels de manière précise et performante. Elle permet aussi la télédiffusion d'applications, et se gère directement via un navigateur internet.

#### 1.3 Ubuntu 15.04 LTS 64 bits

On choisira un serveur Debian en machine virtuelle car il présente plusieurs avantages :

– Il s'intègre parfaitement sur toute plate-forme équipée d'un gestionnaire de machine virtuelle (Windows 2003 ou 2008 server, ou n'importe quelle distribution serveur de Linux).

– Sans interface graphique il ne demande pas beaucoup de ressources systèmes.

– Sous licence GNU GPL, il ne représente pas de coût supplémentaire.

## **Prérequis**

#### **Machine physique (Avec Windows 10 x64) :**

- 3,5 GHz ou plus
- 8 Go de RAM ou plus
- 100 Go d'espace libre sur le disque dur ou plus

#### **Machine virtuelle :**

#### *Windows XP*

- Processeur Pentium 233 mégahertz (MHz) ou supérieur (300 MHz recommandé)
- Au moins 64 méga-octets (Mo) de RAM (128 Mo recommandé)
- Au moins 1,5 giga-octets (Go) d'espace disque dur disponible

#### *Windows 7*

- 1 gigahertz (GHz) ou plus rapide
- Une RAM de 1 gigaoctet (Go) (32 bits) ou de 2 Go (64 bits)
- Un espace disque disponible de 16 Go (32 bits) ou de 20 Go (64 bits)

#### *Ubuntu 15.04 LTS*

- 1 GHz processor (ex: Intel Celeron) ou plus
- 1.5 Go de mémoire RAM
- 7 Go d'espace libre sur le disque dur.

## **Procédures d'installation**

## <span id="page-4-0"></span>1 - Installation Ubuntu Server 15.04 LTS :

- Lancer la machine virtuelle avec les paramètres et les prérequis nécessaires.
- Au démarrage choisir la langue.
- Sélectionner « Install Ubuntu Server ».
- Choisir le type de clavier.
- Choisir le fuseau horaire.
- L'installation de Ubuntu Server commencer …
	- ➢ Définir le compte administrateur (administrateur par défaut) ainsi que le mot de passe.
	- ➢ Réglage de la date et de l'heure.
	- $\geq$  Choisir la partition du disque pour l'OS.
	- ➢ Proxy Server optionnel, « continuer » pour ignorer.
	- ➢ Services proposés, cocher « Lamp Server ».
	- ➢ *L'installation se finalise.*

## <span id="page-4-1"></span>2 - Installation d'OCS Server et GLPI sur Ubuntu Server :

#### <span id="page-4-2"></span>❖ Installation d'Apache2 :

Taper dans le terminal la commande :

- sudo apt-get install apache2

#### <span id="page-4-3"></span>❖ Installation de MySQL Server et PHPMyAdmin :

Taper dans le terminal les commandes :

- sudo apt-get install mysql-server libapache2-mod-auth-mysql php5 mysql
- sudo mysql\_install\_db
- sudo /usr/bin/mysql\_secure\_installation

<span id="page-4-4"></span>❖ Installation d'OCS Server et OCS Inventory Report :

Taper dans le terminal la commande :

sudo apt-get install OCSinventory-Server OCS inventory-Report

#### <span id="page-5-0"></span>Installation de GLPI :

- ❖ Taper dans le terminal la commande :
	- sudo apt-get install glpi

Pour pouvoir fusionner OCS et GLPI il faut télécharger un plugin et l'insérer dans le répertoire « ocsinventory-reports\plugins ».

Pour permettre de remonter les agents sur OCS, il faut se connecter à MySQL et taper cette ligne de commande :

> - GRANT ALL PRIVILLEGES ON 'ocsweb' .\* TO 'ocs'@'localhost' INDENTIFIED BY 'sio' WITH GRANT OPTION;

Cette commande permet de créer un utilisateur avec un mot de passe, elle ajoute des droits à toute la base de données d'OCS même. On vérifie bien que les configurations sont bien dans le répertoire « /usr/share/ocsinventory-reports vim dbconfig.inc.php ».

## <span id="page-5-1"></span>3 - Installation d'OCS Report Agent sur Windows XP :

❖ Installer le programme avec les configurations par défaut, sauf pour l'adresse IP qui sera l'adresse ip du serveur Ubuntu.

### <span id="page-5-2"></span>4 - Mise en page de GLPI sur Windows 7 :

- Taper l'adresse IP du GLPI « x.x.x.x/GLPI ». On entre dans l'interface GLPI.
- On entre le login et le mot de passe (GLPI/GLPI).
- Aller sur « Configuration » « Plugins » et activer OCS Inventory.
- $\bullet$  Pour faire une remonter d'Inventory, aller sur « Plugins » → « OCS Inventory NG » puis « Importer des nouveaux ordinateurs »

# <span id="page-6-0"></span>5 - Plan de l'environnement :

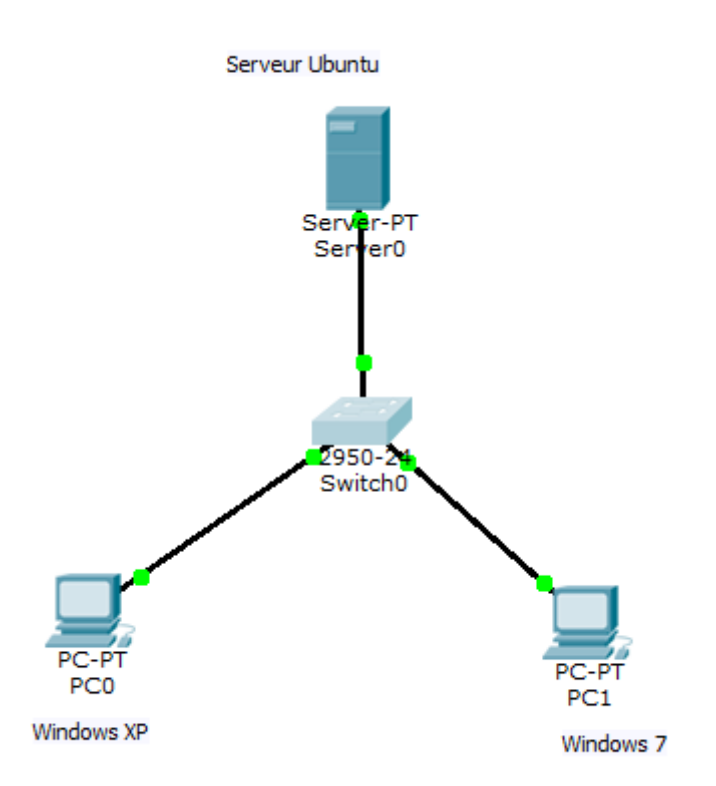

# 6 - Liaison entre Ubuntu Server & Windows 7 :

- ❖ Il nous faudra allumer la machine Ubuntu Serveur puis la laisser s'allumer,
- ❖ Une fois allumer, taper dans le terminal *IfConfig,* afin de récupérer l'adresse IP de la machine Ubuntu,
- ❖ Puis aller dans la machine Windows 7 et taper l'adresse IP de la machine Ubuntu Server dans, le CMD en appuyant sur *Drapeau+R*,
- ❖ Puis aller dans l'interface et saisir dans les pseudos de connexion ''**Admin + (Mot de passe de session)**,
- ❖ Puis aller dans les onglets de l'interface afin d'accéder au connexion afin de voir les adresses connecté à la machine.